**Enseignant -** 

## **Demander une confirmation de lecture sur Outlook**

 **1 - Se rendre à l'adresse WEB : courrier.csbe.qc.ca Entrer vos données d'accès CSBE. Cliquer** *Connexion.*

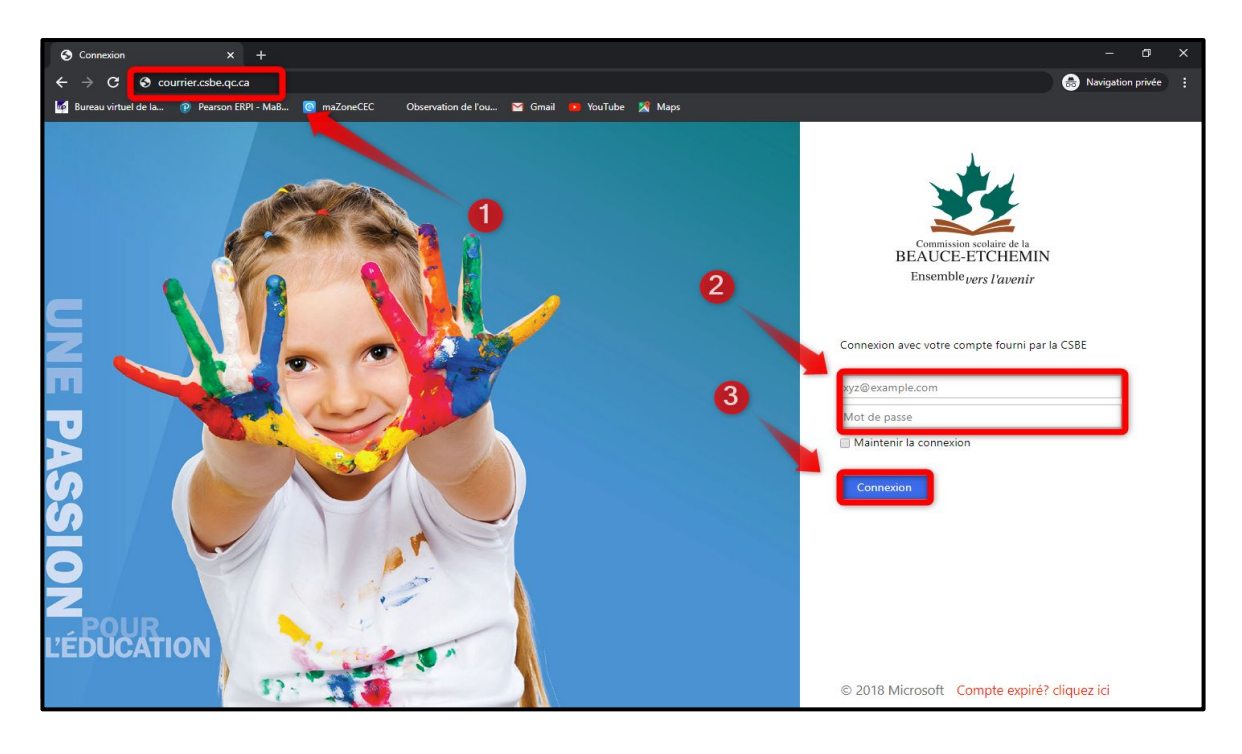

 **2 - Cliquer sur** *Nouveau courrier***. Puis, cliquer sur les** *trois petits points***. Choisir** *Afficher les options du message***.**

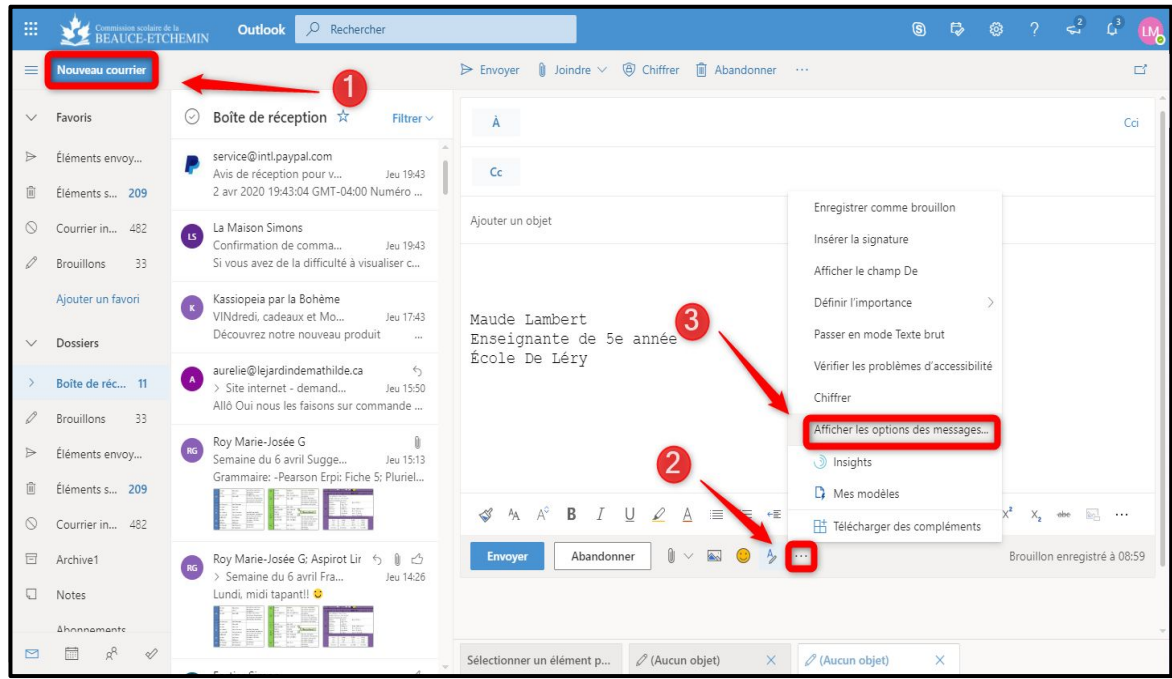

**Enseignant -** 

**Demander une confirmation de lecture sur Outlook**

## **3 - Choisir les options désirées et cliquer sur** *OK***.**

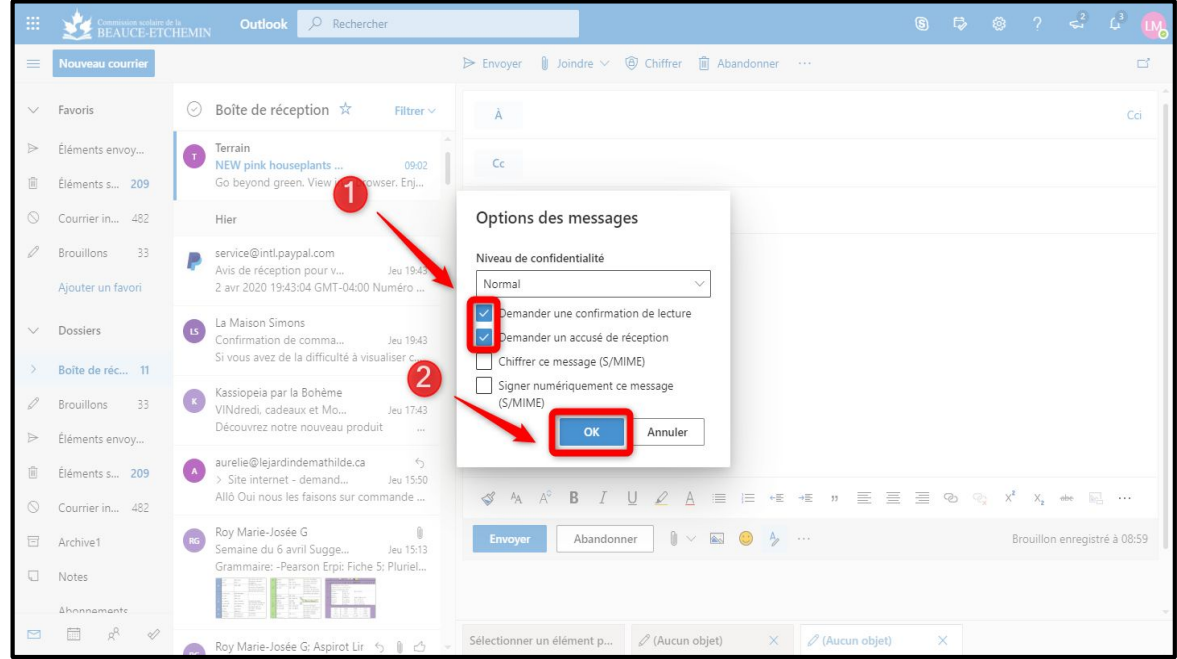